## vDrive®

### **Guía Rápida del Operador**

#### Centro de Asistencia Técnica

soporte@precisionplanting.com

11-2848-8888

### **V** Precision Planting

El *Módulo de Control de Cabina 2* (**MCC 2)** está compuesto de tres partes:

- El interruptor de la **Izquierda** es la llave Master Plant.
- Los 3 interruptores **centrales** controlan las secciones de siembra.
- El interruptor de la **Derecha** controla el corte de secciones.

*Secciones de Siembra:* Este grupo de interruptores son usados para controlar las secciones y auto-cargar los dosificadores con semilla.

- Las **Dos Exteriores** son llamados interruptores de "*Auto‐Carga*" y se utilizan para cargar los dosificadores con semilla antes de la siembra, controlar secciones y chequeos.
- Antes de comenzar a sembrar "auto-cargar" los dosificadores. Levante y sostenga los **Dos Interruptores Exteriores**. Esto hará girar los dosificadores y cargar las placas con semilla.
- Los tres interruptores también pueden ser usados para el control de secciones.

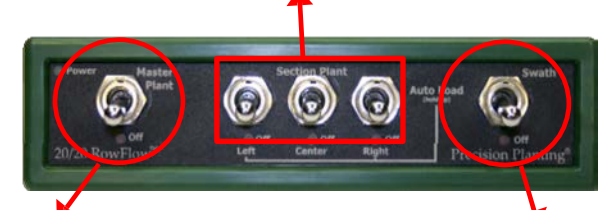

El interruptor *Master Plant* controla la sembradora.

- **Arriba (Encendido)**: Los motores vDrive comenzarán a sembrar una vez que se cumplan los requerimientos del sistema.
- **Abajo (Apagado)**: Los motores vDrive no sembrarán. Se recomienda hacer esto cuando se encuentre cerca de la sembradora.

**.**

El interruptor de *Corte* en el lado derecho del MCC 2 se utiliza para el corte de secciones.

- **Arriba (Encendido)**: El corte de secciones estará habilitado (Todos los surcos van a cortar).
- **Abajo (Apagado)**: El corte de secciones estará deshabilitado (Todos los surcos van a sembrar siempre).

Un *Mini Tablero* puede seleccionarse en la página Vista Tablero. Hay varias opciones que pueden seleccionarse, como Densidad o Índice de Alimentación. Presionando en el Mini Tablero el operador podrá acceder a una página con mayor detalle de ese parámetro. Siempre que un surco de vDrive se desconecte debido al corte de secciones, la Densidad en el Mini Tablero se mostrará con el estado del embrague en la parte inferior.

#### **Condiciones necesarias para el funcionamiento de vDrive:**

Para el funcionamiento de vDrive, deben cumplirse las siguientes condiciones:

- 1. Sembradora bajada
- 2. Sembradora en movimiento
- 3. Interruptor Master Plant arriba "Encendido"
- 4. El Control de Secciones comandado "Encendido"

Cuando **vDrive** es instalado, **el botón de control** *vDrive* aparecerá en la pantalla de Inicio. Presionando en el mismo, podrás acceder el centro de Control vDrive para realizar los ajustes del sistema. Si este botón no está presente, vaya a **AJUSTES – SISTEMAS – BOTONES DE TABLERO** y seleccione la **Opción 4X4**. Siga a la página 2 para información adicional del control vDrive.

El casillero de arriba del botón vDrive (85.000) muestra la densidad de semillas comandada actualmente cuando siembra una densidad manual, o bien dice **"VARIABLE"** cuando siembra por medio de un archivo de prescripción.

El casillero de abajo del botón vDrive (Corte), muestra el modo de control del sistema de corte de secciones.

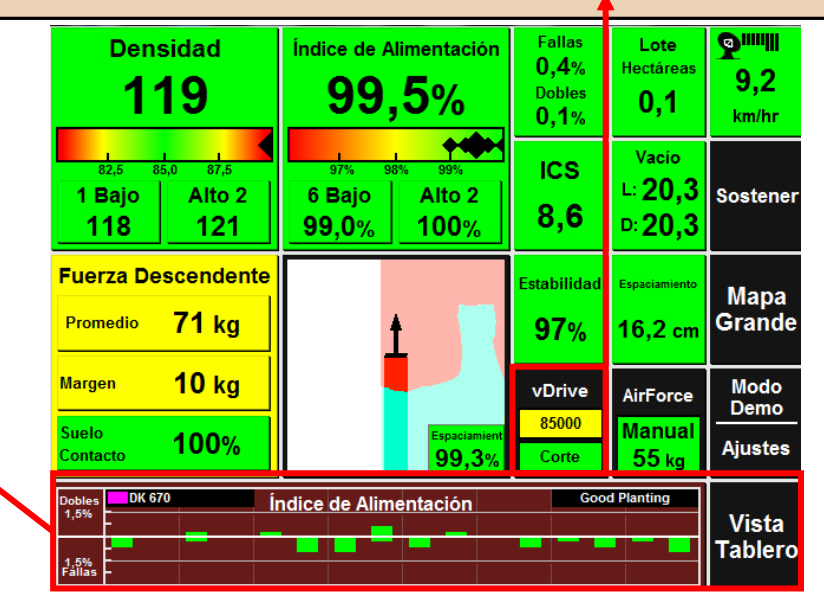

# vDrive

El *Centro de Control vDrive* es el corazón del sistema vDrive. Aquí es donde se habilita el control del sistema, se selecciona la densidad de siembra, monitorea y aplican prescripciones de siembra, y se apagan manualmente las secciones de corte.

## **V Precision Planting**

*Simple:* Una única densidad será sembrada *Dens Prog* - Permite al operador cambiar **Control vDrive** en toda la sembradora. Presionando este cualquiera de las ocho densidades **Inicio** botón podrá cambiar de "Simple" a "Multi." programadas. **Control de** Control de Pobl **Densidad** Corte *Control de Corte:* En este control podrá alternar **Simple** Predet **Manual Habilitado** entre "Habilitado" y "Manual". Presionando este Herramientas<br>Avanzadas<br>Corte de seccio *Control de Densidad:* Este control puede botón podrá habilitar y deshabilitar el corte de alternar entre "Variable" y "Manual". 60000  $+500$ 85000 Plan de secciones o desactivar secciones manualmente Ajustar • **Manual**: Usted mismo especifica qué **Control** densidad quiere sembrar 85000 Límite de Lote 100000 90000 **Límite Interior AutoMap** • **Variable:** El mapa de prescripción  $-500$ Mapa de Cobertu **Express** *Plan de Control:* Este botón permite definir en qué Cabeceras Sim **Aiustar** cargado especifica la densidad para cada situaciones actuará el corte de secciones de vDrive.  $\mathbf 0$ surco. El archivo deberá ser cargado  $\mathbf{0}$ Embraque desde la Izquie Embraque desde la Derec Límite de Lote, Límites Interiores, Mapa de yendo a **AJUSTES – SEMBRADORA - LOTE**  Cobertura y Cabeceras Simuladas son las opciones **Aiustes SELECCIONAR LOTE – PRESCRIPCIÓN**  $\mathbf{0}$  $\mathbf{0}$ de control posibles. • Cuando se seleccione modo "Manual", la densidad comandada manual será **Densidad** li<br>H Los casilleros verdes corresponden a las Ï 1043 İ E İ İ sembrada aún cuando una prescripción E Ë 85,0 secciones de la sembradora ACTIVAS. Cuando se  $65,2$ se haya cargado. **Atrás** DESACTIVAN surcos, estos aparecerán de color amarillo. **Control vDrive Inicio** *Multi:* Múltiples densidades puede ser Control de Control de sembradas en las diferentes secciones de la Pobl **Densidad** Corte Multi sembradora. Presionando este botón podrá Predet **Manual Manual** alternar de "Simple" a "Multi." Herramientas<br>Avanzadas<br>Corte de seccio Sección 1  $+500$ 85000 Izquierda **Ajustar** *Control de Secciones Manual*: Permite al **Control de** operador determinar cuáles secciones desea *Ajuste de Densidad:* Permite al operador 85000 **Secciones** Sección 2 60000 **AutoMap** deshabilitar. ajustar la densidad en +/- 500 semillas en todos **Manual**  $-500$ Derecha **Express** los surcos. Ajustar Embrague desde la Izquie Embrague desde la Derec Dentro de "Control de Corte Manual", el Dentro de "Control de Corte Manual", el **Ajustes** operador puede ir desactivando secciones operador puede ir desactivando secciones desde un extremo de la sembradora, desde un extremo de la sembradora, presionando los botones "Embragues desde la presionando los botones "Embragues desde la **Densidad** H E i<br>1 E ŧ I <u>i</u> İ 98,5 E E Ħ H E Izquierda" o "Embragues desde la Derecha" Izquierda" o "Embragues desde la Derecha"  $72,5$ 46,5 **Atrás** 

# **vDrive**

### **V** Precision Planting

En la parte superior de la página Diagnóstico, aparecerá el listado de todos los sistemas detectados en la sembradora.

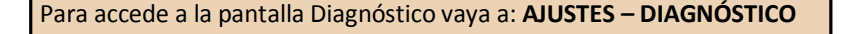

En la parte inferior de la página Diagnóstico, aparecerá el listado de todos los surcos de la sembradora.

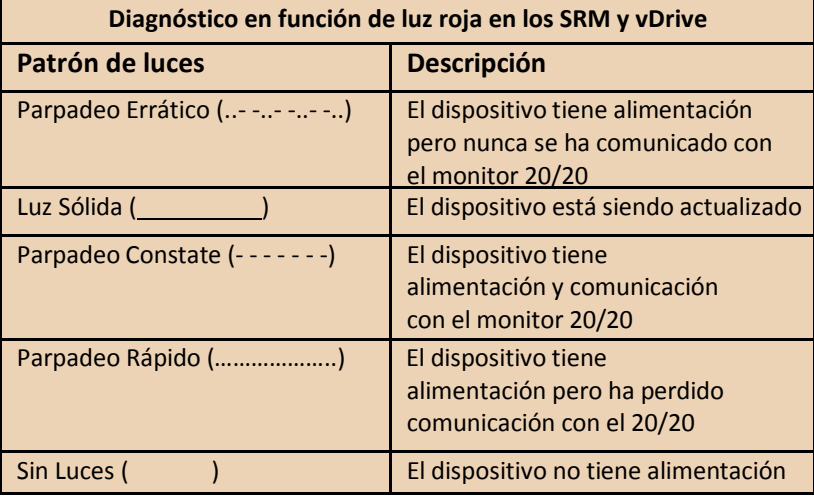

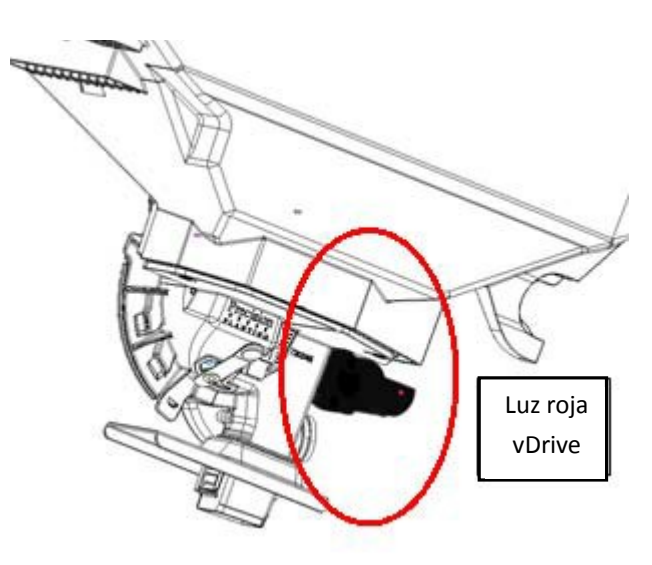

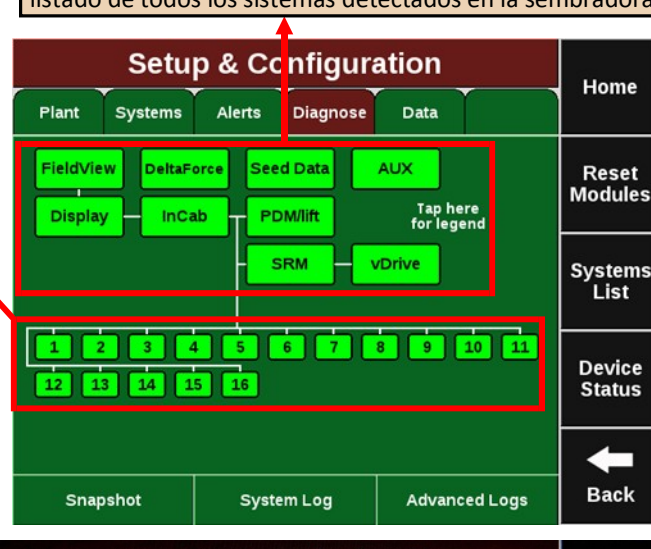

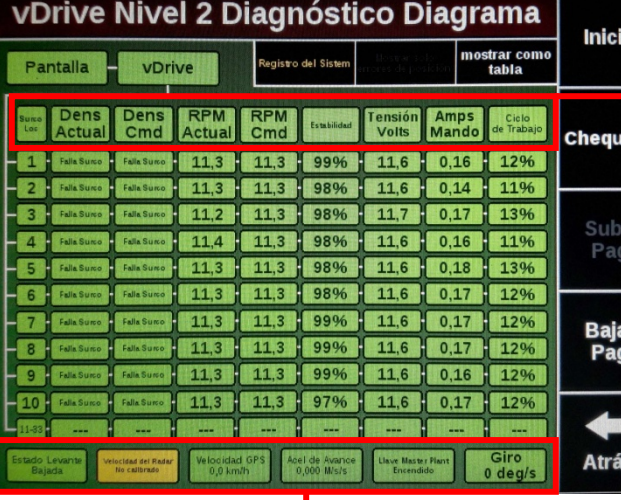

*Estado Levante* - Posición de la sembradora según sensor de levante.

*Velocidad Radar* - Muestra la velocidad determinada por el radar. *GPS* - Muestra la velocidad determinada por el GPS.

*Giro* – Muestra el estado del giroscopio y el giro actual de la sembradora.

*Master Plant* - Muestra si el interruptor Master Plant está Encendido/Apagado en módulo de control de cabina.

#### **Colores de la Página Diagnóstico**

**Verde -** Todos los sistemas están operando y comunicados correctamente.

**Amarillo -** Un sistema no es 100 % funcional.

**Rojo -** Una parte del sistema ha fallado. El surco correspondiente también estará en rojo.

**Blanco -** Dispositivo detectado pero no se esperaba.

*Fuente de Velocidad* - Muestra la fuente de velocidad en el cual el sistema vDrive está funcionando **(Radar o GPS).** *RPM Actual* **-** RPM del dosificador medida en el Encoder del motor vDrive. *RPM Comandada* **–** Velocidad del dosificador (RPM) comandada por el 20/20. *Dens Actual* **-** Densidad de semillas medidas por el sensor WaveVision. *Dens Comandada* **–** Densidad de semillas que está siendo comandada por el20/20. *Estabilidad* **–** Es una medida de cuan estable es la velocidad del motor. *Tensión Volts* **–** Tensión que está siendo suministrada al sistema vDrive. *Amps Mando* **–** Corriente requerida para girar el motor vDrive. *Ciclo de Trabajo* **–** Es una medida de la fuerza con que trabaja el motor eléctrico. Es la proporción de tiempo que el motor está activado respecto a desactivado.